# **iji** Fortanix<sup>®</sup>

# Integration **Guide**

# USING FORTANIX DSM WITH SUMO LOGIC (SIEM) INTEGRATION GUIDE FOR LINUX SERVER

*VERSION 1.0*

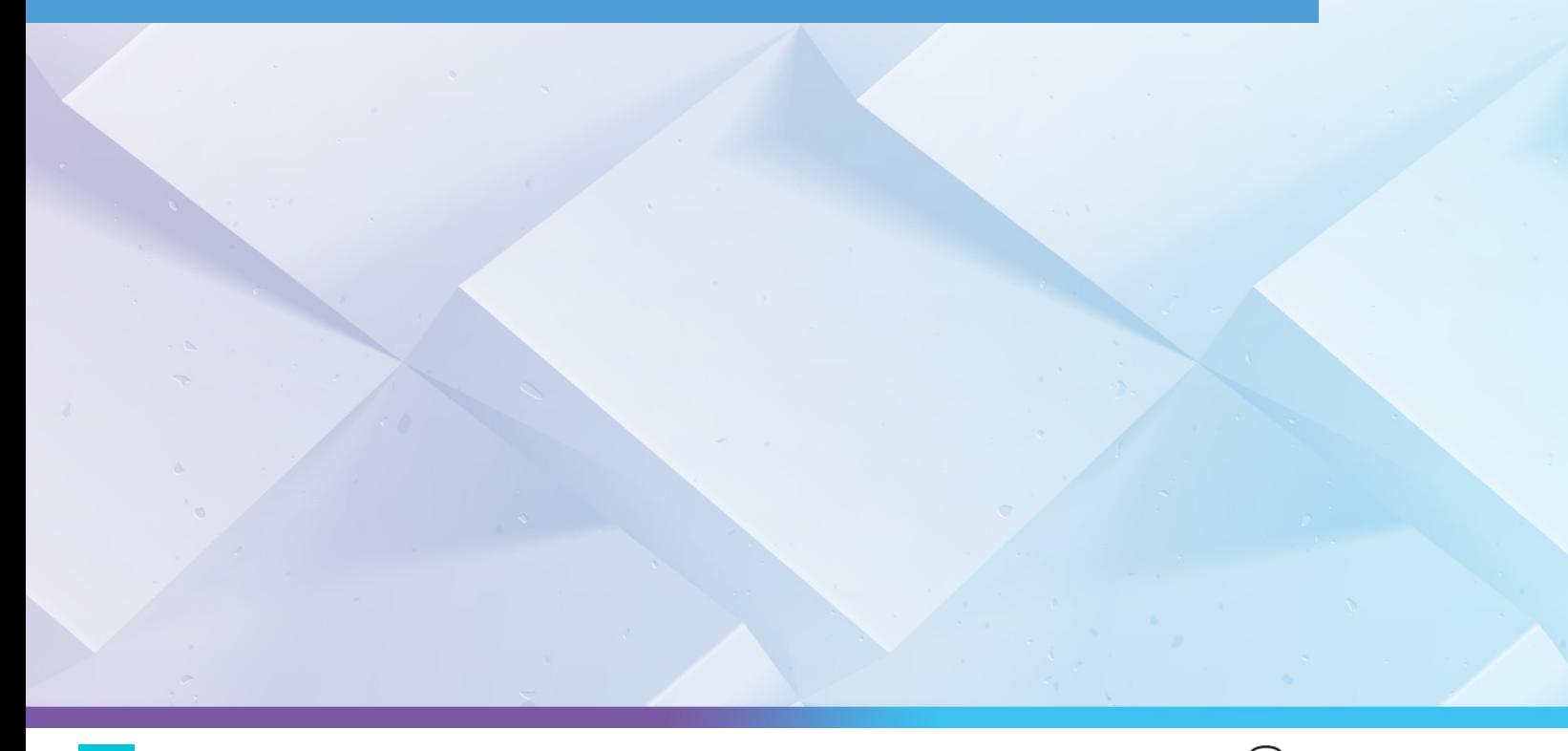

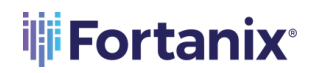

# USING FORTANIX DSM WITH SUMO LOGIC (SIEM) INTEGRATION GUIDE

### **TABLE OF CONTENTS**

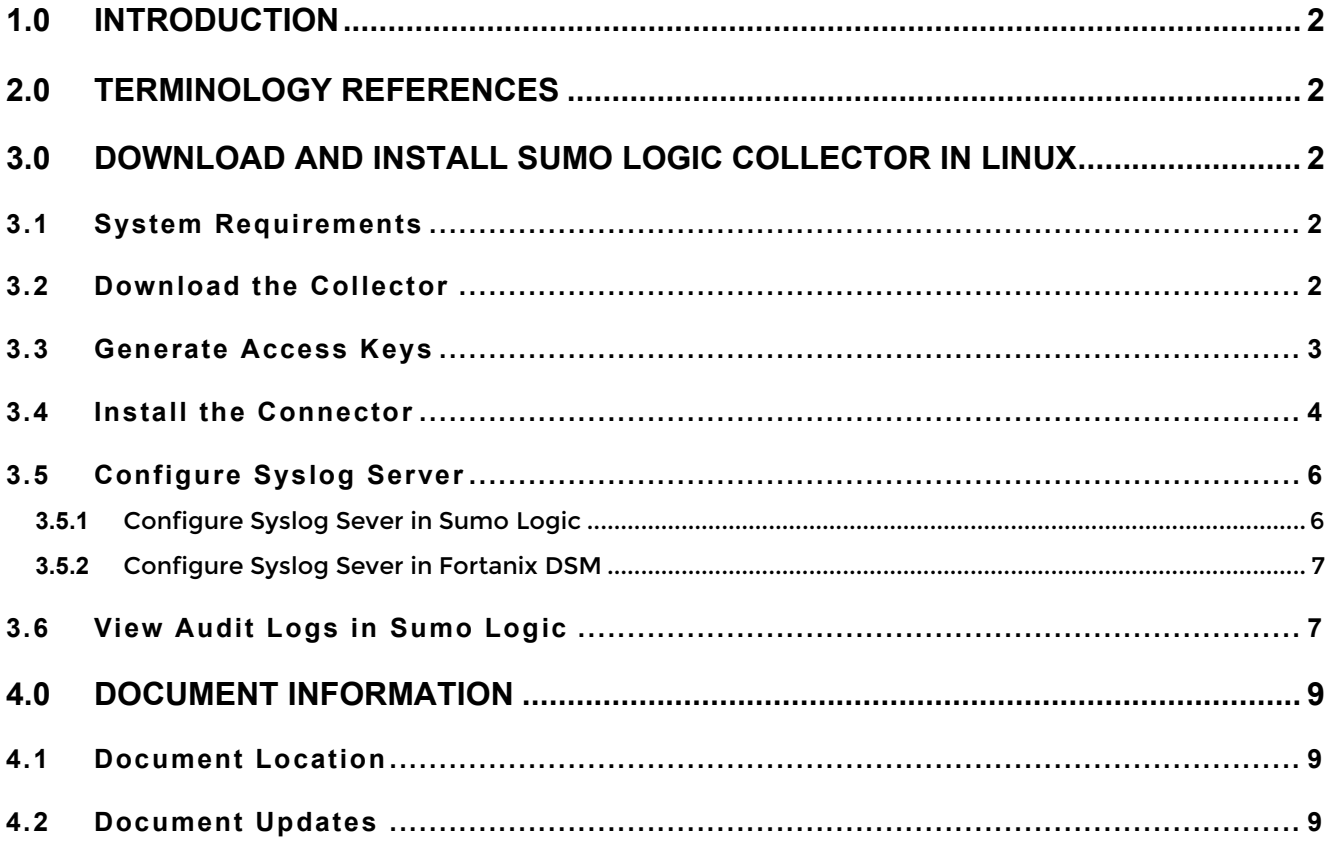

### <span id="page-2-0"></span>**1.0 INTRODUCTION**

This document describes how to integrate **Fortanix Data Security Manager (DSM)** with **Sumo Logic (SIEM)** on Linux Server.

### <span id="page-2-1"></span>**2.0 TERMINOLOGY REFERENCES**

### • **DSM** – **Data Security Manager**

Data Security Manager is the cloud solution secured with Intel® SGX. With Fortanix DSM, you can securely generate, store, and use cryptographic keys and certificates, as well as secrets, such as passwords, API keys, tokens, or any blob of data.

### • **Sumo Logic**

Sumo Logic is a security information and event management (SIEM) solution that provides security analysts with enhanced visibility across the enterprise to thoroughly understand the impact and context of an attack. Sumo Logic offers streamlined workflows that automatically triage alerts to maximize security analyst efficiency and focus.

### <span id="page-2-3"></span><span id="page-2-2"></span>**3.0 DOWNLOAD AND INSTALL SUMO LOGIC COLLECTOR IN LINUX**

### **3.1** SYSTEM REQUIREMENTS

System requirements for Linux:

- Linux, major distributions 64-bit, or any generic Unix capable of running Java 1.8
- Single core, 512MB RAM
- 8GB disk space
- Package installers require TLS 1.2 or higher

### <span id="page-2-4"></span>**3.2** DOWNLOAD THE COLLECTOR

Download the collector in one of the following ways:

- In Sumo Logic, select **Manage Data -> Collection -> Collection**. Click **Add Collector**, click **Installed Collector**, and then click the link for the collector to begin the download.
- Open a browser and enter the static URL for your pod. The collector begins to download. See [Download a Collector from a Static URL](https://help.sumologic.com/03Send-Data/Installed-Collectors/05Reference-Information-for-Collector-Installation/02Download-a-Collector-from-a-Static-URL) for a list of URLs for your deployment pod.

Fortanix recommends using the collector manually by downloading the .sh installation file corresponding to your endpoint. For example, for downloading the collector for Linux 64 bit, use

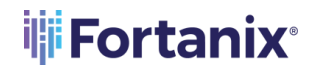

the link:

### [https://collectors.in.sumologic.com/rest/download/linux/64](https://help.sumologic.com/Manage/Security/Access-Keys)

Run the following command:

```
ubuntu@sumologictest:~$ sudo wget 
https://collectors.in.sumologic.com/rest/download/linux/64
-2022-05-11 05:22:09--https://collectors.in.sumologic.com/rest/download/linux/64
Resolving collectors.in.sumologic.com 
(collectors.in.sumologic.com)... 13.126.102.227, 65.2.26.137, 
65.1.116.61, ...
Connecting to collectors.in.sumologic.com 
(collectors.in.sumologic.com)|13.126.102.227|:443... connected.
HTTP request sent, awaiting response... 200 OK
Length: 84905788 (81M) [application/octet-stream]
Saving to: '64.1'
64.1 
100%[==============================================================
=========>] 80.97M 93.5MB/s in 0.9s 
      2022-05-11 05:22:11 (93.5 MB/s) - '64.1' saved 
      [84905788/84905788]
```
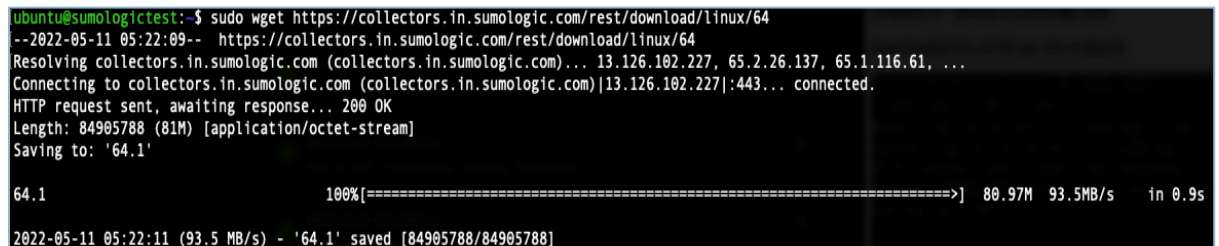

**FIGURE 1: DOWNLOADING THE CONNECTOR ON LINUX 64 BIT SERVER**

### <span id="page-3-0"></span>**3.3** GENERATE ACCESS KEYS

To generate access keys:

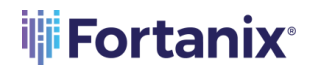

**THE FORTANIX** USING FORTANIX DSM WITH SUMO LOGIC (SIEM) INTEGRATION GUIDE

1. On the user interface (UI) click **Profile** → **Preferences** → **Add Access Key**.

|                                            | My Profile                       |                                                                                                    |                |            |               |                  |  |
|--------------------------------------------|----------------------------------|----------------------------------------------------------------------------------------------------|----------------|------------|---------------|------------------|--|
|                                            | Username:<br>Password:<br>Roles: | Organization ID: 000000000001DDEF<br>sheshgiri.i@fortanix.com Change Email Address<br><b>Change Password</b><br>Administrator |                |            |               |                  |  |
|                                            | My Security Settings             |                                                                                                    |                |            |               |                  |  |
| 2-Step Verification is currently disabled. |                                  |                                                                                                    |                |            |               |                  |  |
|                                            |                                  | Enable 2-Step Verification                                                                                                    |                |            |               |                  |  |
| My Access Keys                             |                                  |                                                                                                    |                |            |               |                  |  |
|                                            |                                  |                                                                                                    |                |            |               | + Add Access Key |  |
|                                            | <b>LABEL</b>                     |                                                                                                    | ACCESS ID      | CREATED    | <b>STATUS</b> |                  |  |
|                                            | <b>DSM</b>                       |                                                                                                    | suVzuyDcEwXy6u | 10/05/2022 | Active        |                  |  |
|                                            | My Preferences                   |                                                                                                    |                |            |               |                  |  |

**FIGURE 2: ADD ACCESS KEY**

2. Enter a name for the key and click **Create Key**.

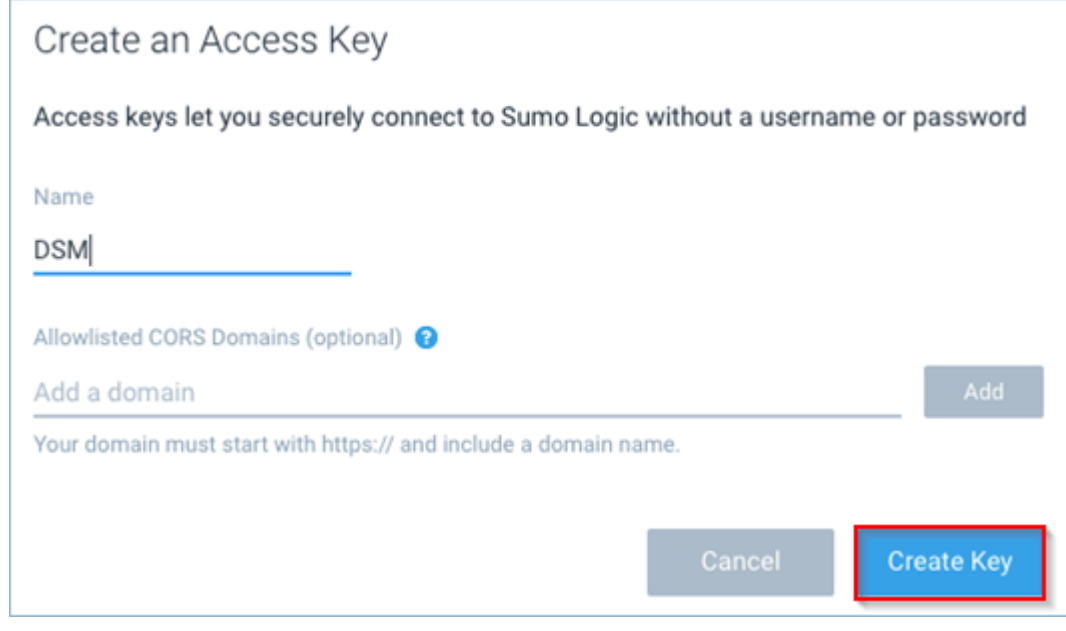

**FIGURE 3: CREATE ACCESS KEY**

For more details, refer to the article **Access Keys**.

### <span id="page-4-0"></span>**3.4** INSTALL THE CONNECTOR

You can choose one of the following methods to install the Collector:

- *[UI installer](https://www.sdkms.fortanix.com/#Install_using_the_UI_installer)* (This method does not support all advanced settings)
- [Command-line installer](mailto:info@fortanix.com#Install_using_the_command_line_installer)
- [RPM/Debian package](https://help.sumologic.com/03Send-Data/Installed-Collectors/04Install-a-Collector-on-Linux#Install_using_the_RPM_or_Debian_package)
- [Binary package](https://collectors.in.sumologic.com/rest/download/linux/64#Install_using_the_binary_package)

The easiest and fastest way to install the connector is by using the command displayed below and replacing the values of accesskey and accessid.

# **THE FORTANIX** USING FORTANIX DSM WITH SUMO LOGIC (SIEM) INTEGRATION GUIDE

```
ubuntu@sumologictest:~$ sudo ./SumoCollector.sh -q -
Vsumo.accessid=suVzuyDcEwXy6u -
Vsumo.accesskey=Kjpta1Obvs5SZMSYoyxYrAKNBTTtrgtPdSTLNXRyRZYS4zyzGcw
ZaBOauyQfmbih 
Unpacking JRE ...
Starting Installer ...
2022-05-11 05:25:14,118 main WARN The bufferSize is set to 8192 but 
bufferedIo is false: false
Uninstalling previous version
Extracting files...
Finishing installation...
```
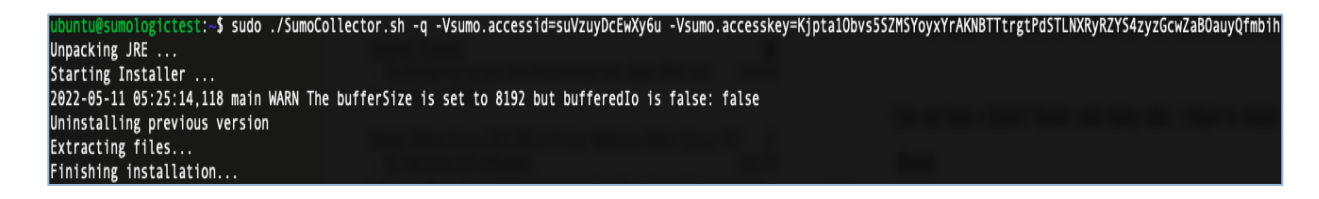

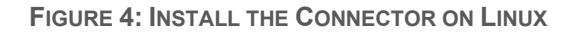

To learn more about installing a collector on Linux, refer to the articl[e Install a Collector on Linux.](https://help.sumologic.com/03Send-Data/Installed-Collectors/04Install-a-Collector-on-Linux#install-using%C2%A0the-command-line-installer)

Status Ingest Budgets Archive **B** ı Collection Q Search for collectors and sources by name or sour  $\vee$  Expand: All | N  $\begin{array}{l} \texttt{C} \qquad \quad \ \, \ll \; \mbox{$\langle$ Page[-1-] of 1-$)} \end{array}$ Show: All Collectors Show up to: 10 collectors Health Type Status Source Category<br>● Healthy Installed Sources Last Hour **Name**  $\blacktriangledown$  sumologictest Add., | Edit | Delete <sup>6</sup> Custom App<br>Syslog  $\bullet$  Healthy Fortanix Edit | Delete | @

Once the collector is installed, it appears under **Manage** → **Collection**.

**FIGURE 5: COLLECTOR APPEARS IN SUMO LOGIC**

### <span id="page-6-1"></span><span id="page-6-0"></span>**3.5** CONFIGURE SYSLOG SERVER

### **3.5.1** CONFIGURE SYSLOG SEVER IN SUMO LOGIC

- 1. Click **Manage Data** → **Collection**.
- 2. Click **Edit** next to **Syslog Server**.
- 3. Select **Protocol** as **TCP**, **Port** as **514**, leave the rest of the settings as default, and then

### click **Save**.

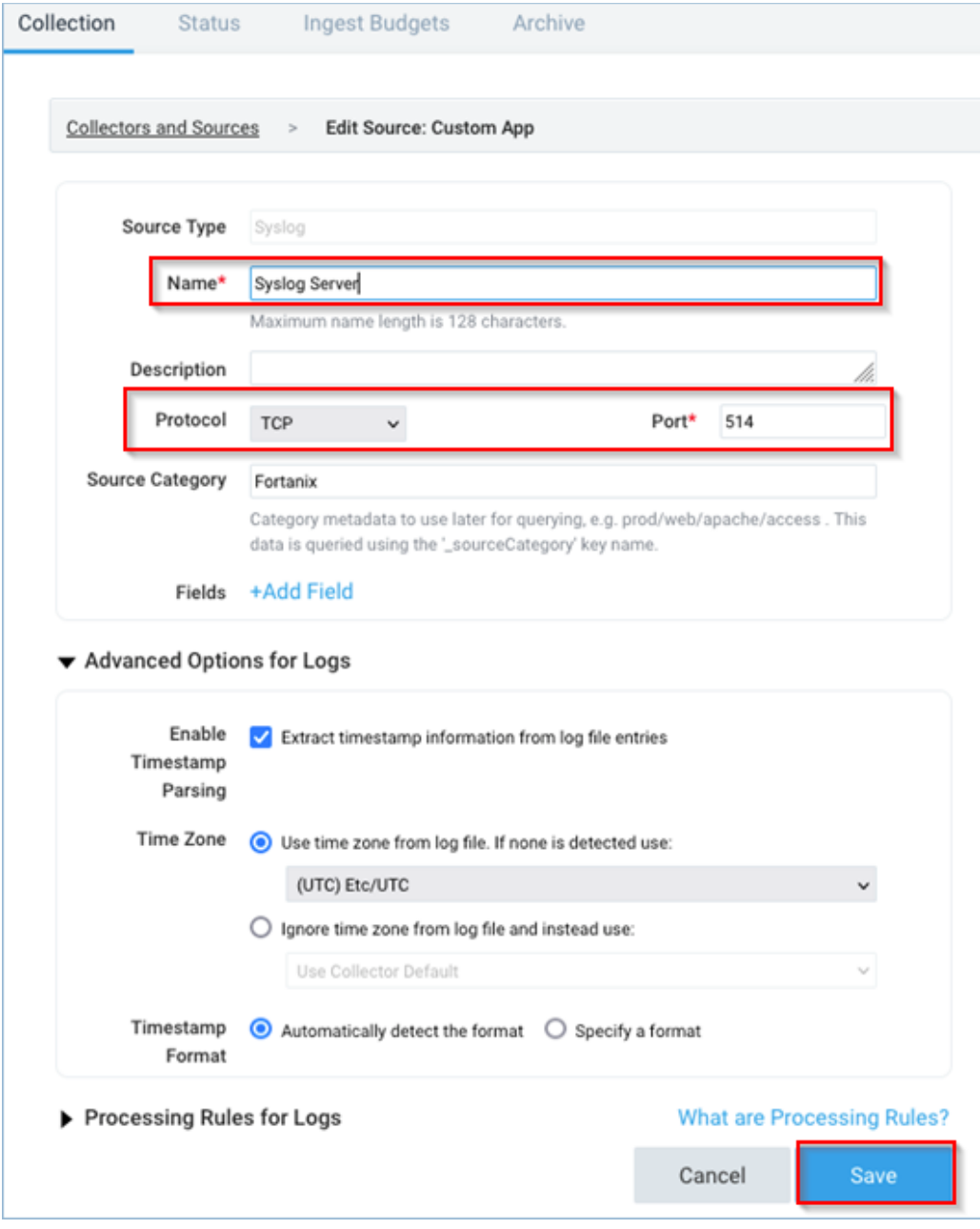

**FIGURE 6: CONFIGURE THE SYSLOG SERVER ON SUMO LOGIC**

## <span id="page-7-0"></span>**THE FORTANIX** USING FORTANIX DSM WITH SUMO LOGIC (SIEM) INTEGRATION GUIDE

- **3.5.2** CONFIGURE SYSLOG SEVER IN FORTANIX DSM
- 1. Log in to "https:// <fortanix\_dsm\_url>"
- 2. Click **Settings** → **Log Managements**.
- 3. Click **Syslog**.

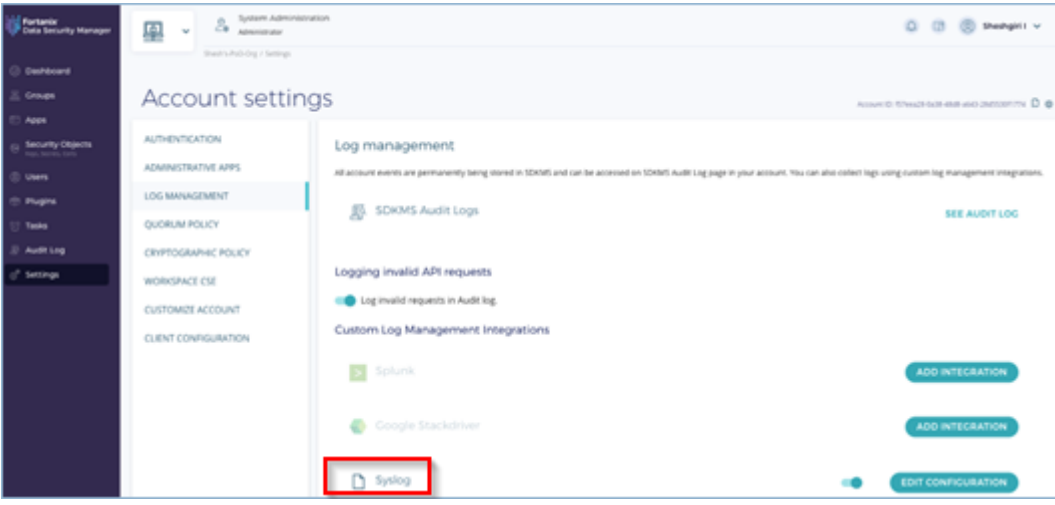

**FIGURE 7: CONFIGURE THE SYSLOG SERVER IN FORTANIX DSM**

4. Click **Edit Configuration** and update the **Host IP**. **Host IP** is the server where you have

installed the Sumo Collector.

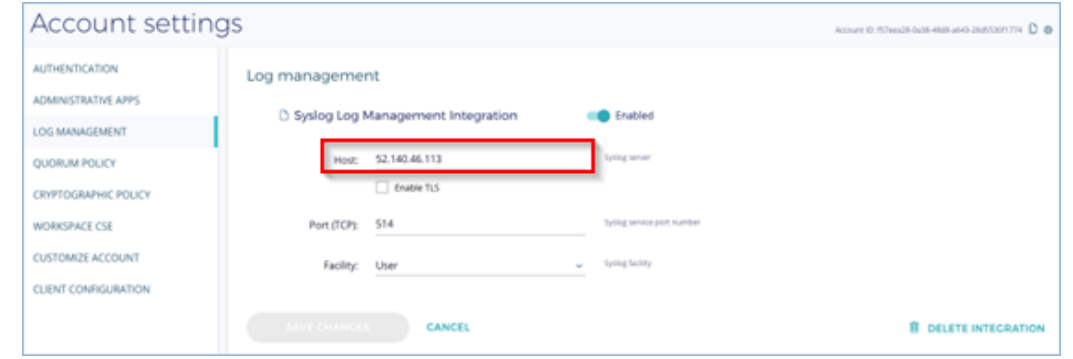

**FIGURE 8: EDIT SYSLOG SERVER CONFIGURATION IN FORTANIX DSM**

### <span id="page-7-1"></span>**3.6** VIEW AUDIT LOGS IN SUMO LOGIC

Once all the above steps are completed, you can see all the audit logs in the Sumo Logic Screen.

# **UNITE FORTANIX** USING FORTANIX DSM WITH SUMO LOGIC (SIEM) INTEGRATION GUIDE

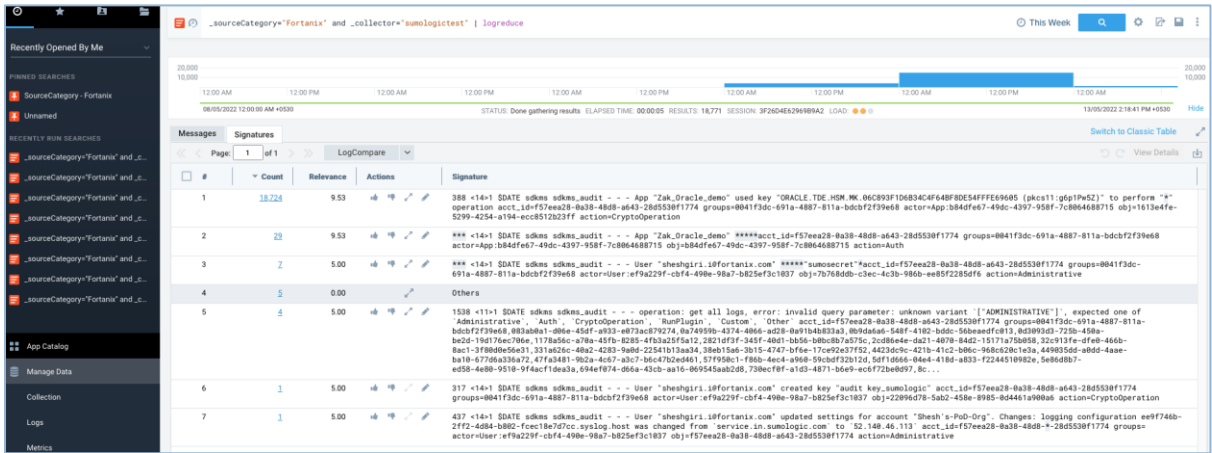

### **FIGURE 9: VIEW AUDIT LOGS IN SUMO LOGIC**

You can further customize the data and chart by writing a query on the search bar. For example:

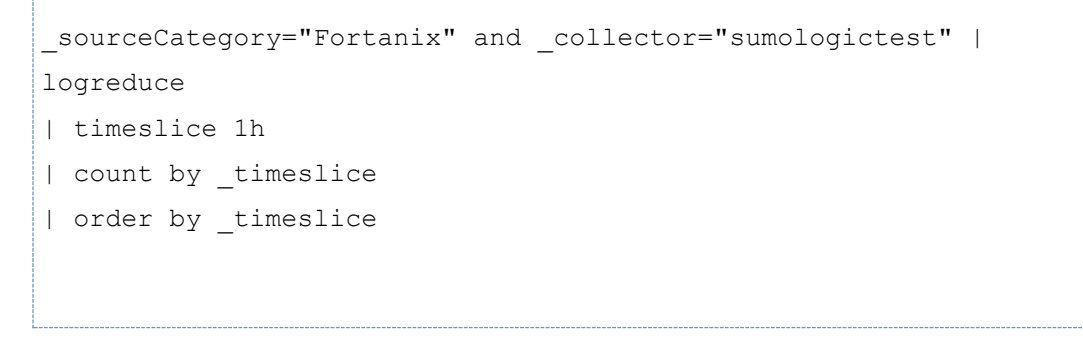

### <span id="page-9-1"></span><span id="page-9-0"></span>**4.0 DOCUMENT INFORMATION**

### **4.1** DOCUMENT LOCATION

The latest published version of this document is located at the URL: [https://support.fortanix.com/hc/en-us/articles/6390501090452-Using-Fortanix-DSM-with-Sumo-](https://support.fortanix.com/hc/en-us/articles/6390501090452-Using-Fortanix-DSM-with-Sumo-Logic-SIEM-Integration-Guide-for-Linux-Server)[Logic-SIEM-Integration-Guide-for-Linux-Server](https://support.fortanix.com/hc/en-us/articles/6390501090452-Using-Fortanix-DSM-with-Sumo-Logic-SIEM-Integration-Guide-for-Linux-Server)

### <span id="page-9-2"></span>**4.2** DOCUMENT UPDATES

This document will typically be updated on a periodic review and update cycle.

For any urgent document updates, please send an email to: [support@fortanix.com](mailto:support@fortanix.com)

© 2016 – 2023 Fortanix, Inc. All Rights Reserved.

Fortanix® and the Fortanix logo are registered trademarks or trade names of Fortanix, Inc. All other trademarks are the property of their respective owners.